## 网上签约流程说明

一、网上签约流程图

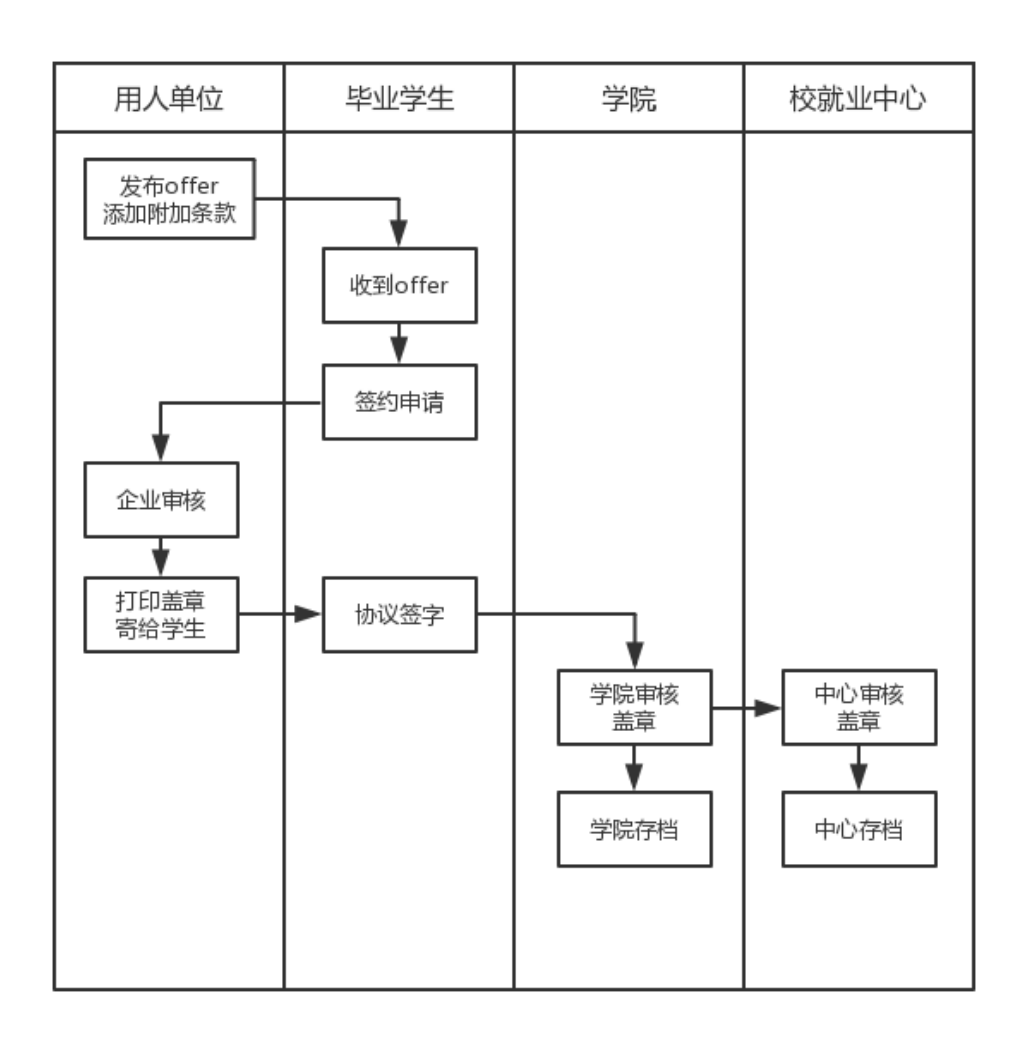

## 二、解约流程图

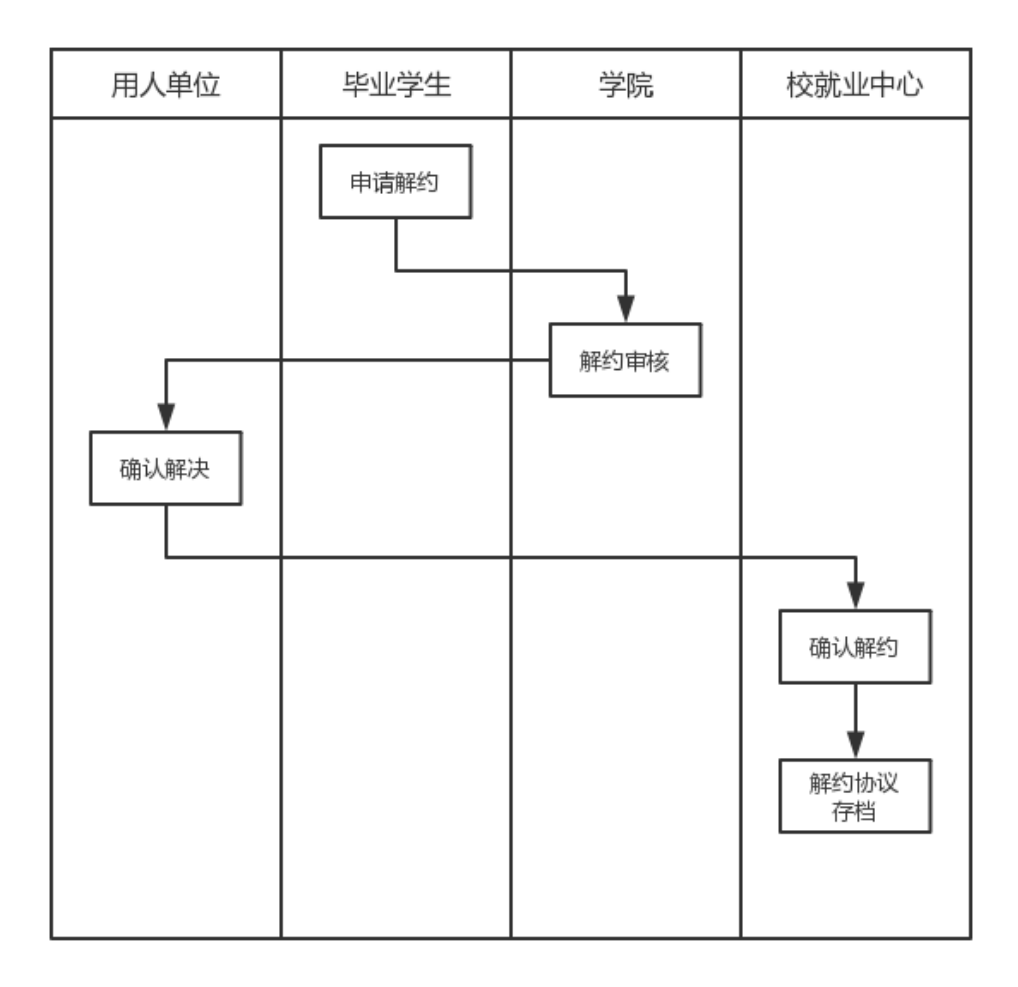

三、网上签约流程说明

1、企业给学生发送 offer

点击"发送的 offer"栏目进入 offer 页面,如果想跟某个学生签约,需要先 给此学生发送 offer,学生才可以与企业签约。

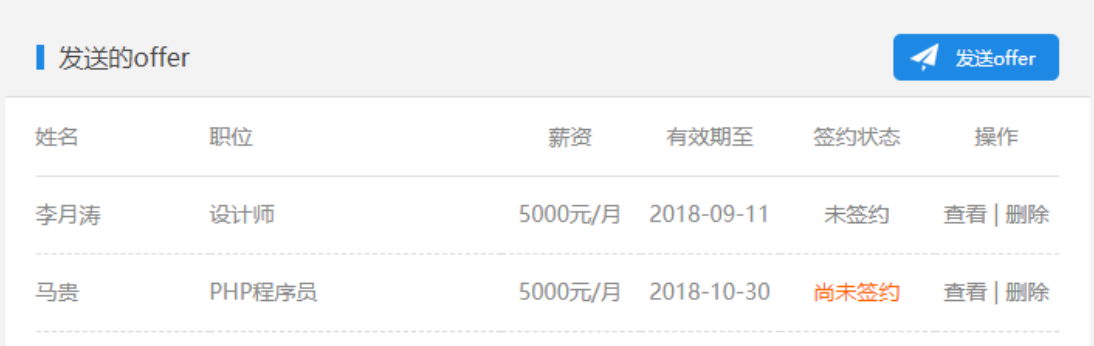

发送 offer: 输入学生学号、姓名、验证码, 搜索想要发送 offer 的学生;

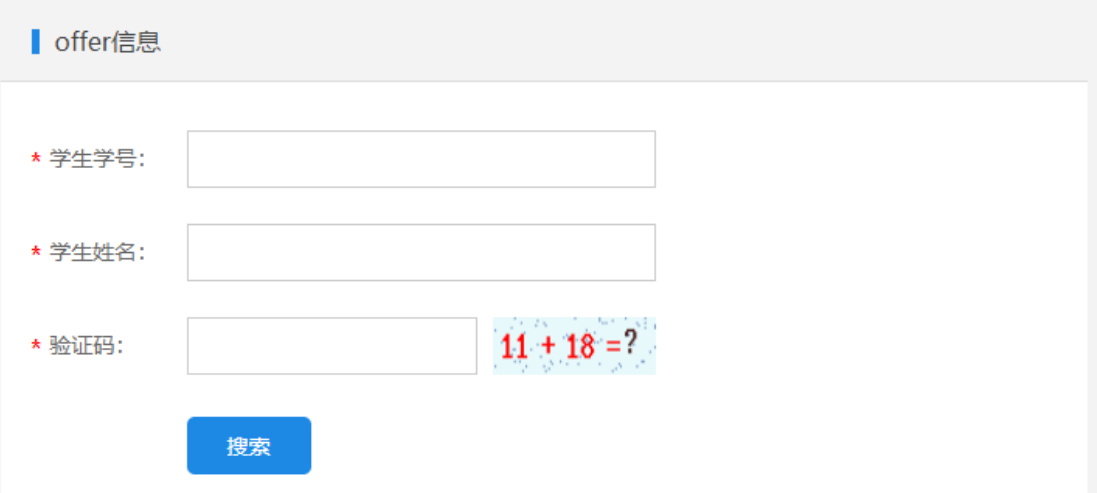

点击提交按钮,如果搜索到该学生,则会显示如下图所示页面,填写 offer 信息,点击提交,即发送 offer 给该学生;

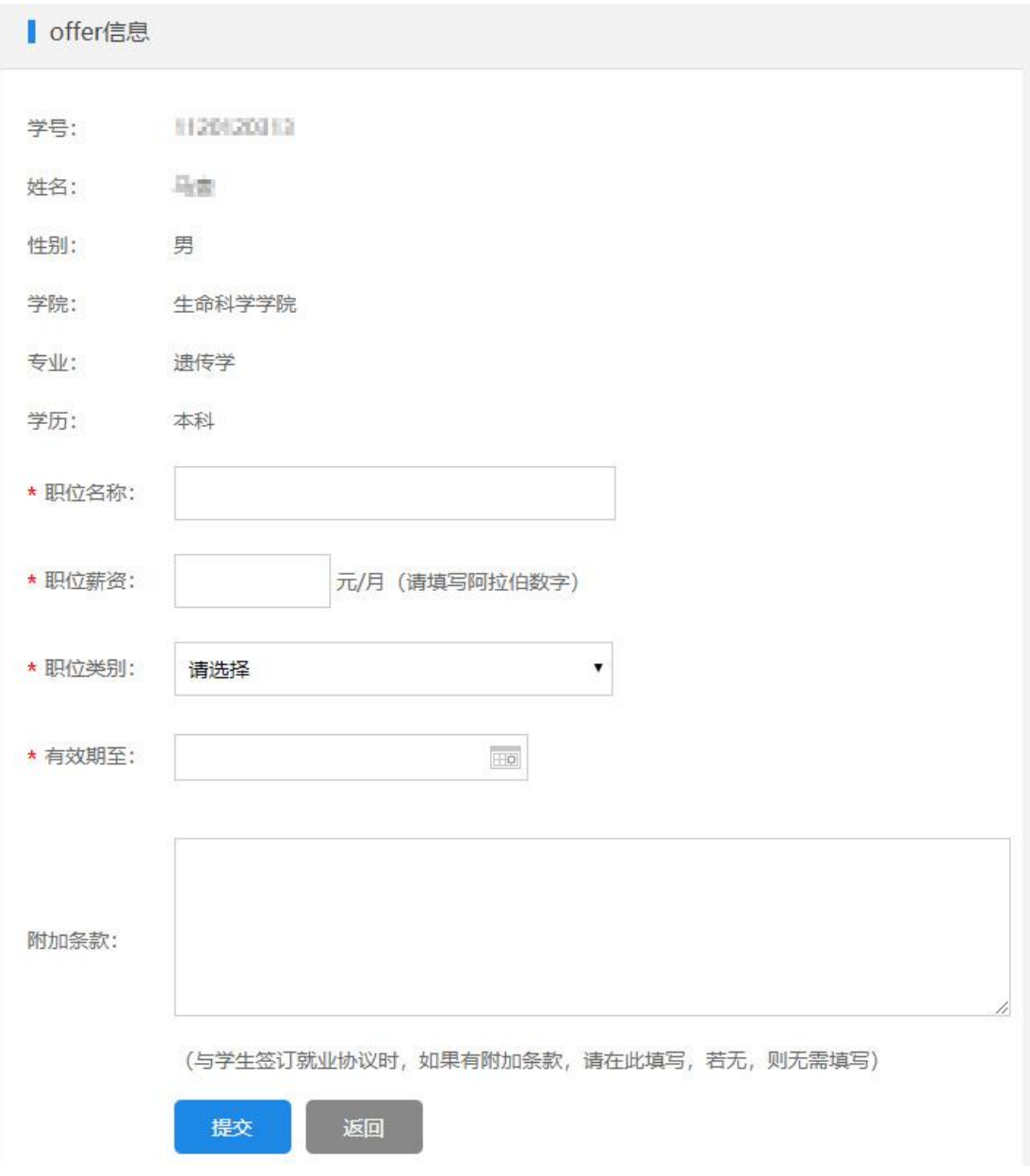

2、学生选择 offer,签订就业协议

点击左侧"offer 列表"按钮,进入此页面,会显示所有企业发送的 offer 信 息,如下图:

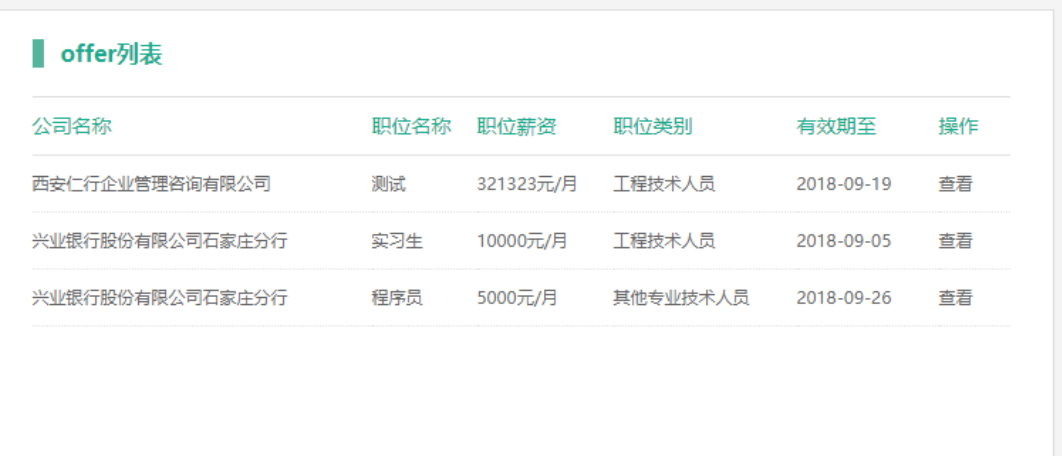

点击查看按钮,进入 offer 详情页,如下图所示:

注:学生在此页面申请签订就业协议;如果 offer 已过期,则不能签订就业 协议;

如果此学生还未签订就业协议,则会显示签订就业协议按钮,点击即与此企 业签订就业协议;

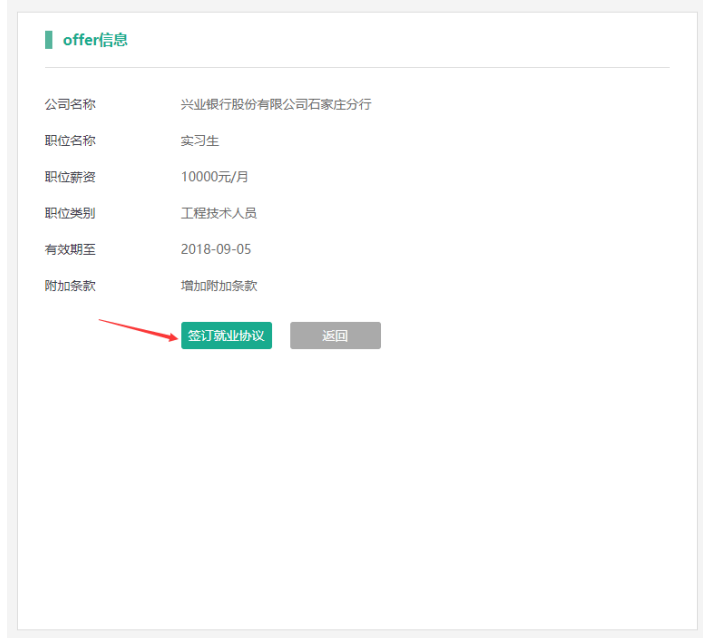

3、企业签订就业协议

点击"就业协议"栏目进入就业协议页面;可以查看就业协议的申请情况。 如下图:

■京都业协议

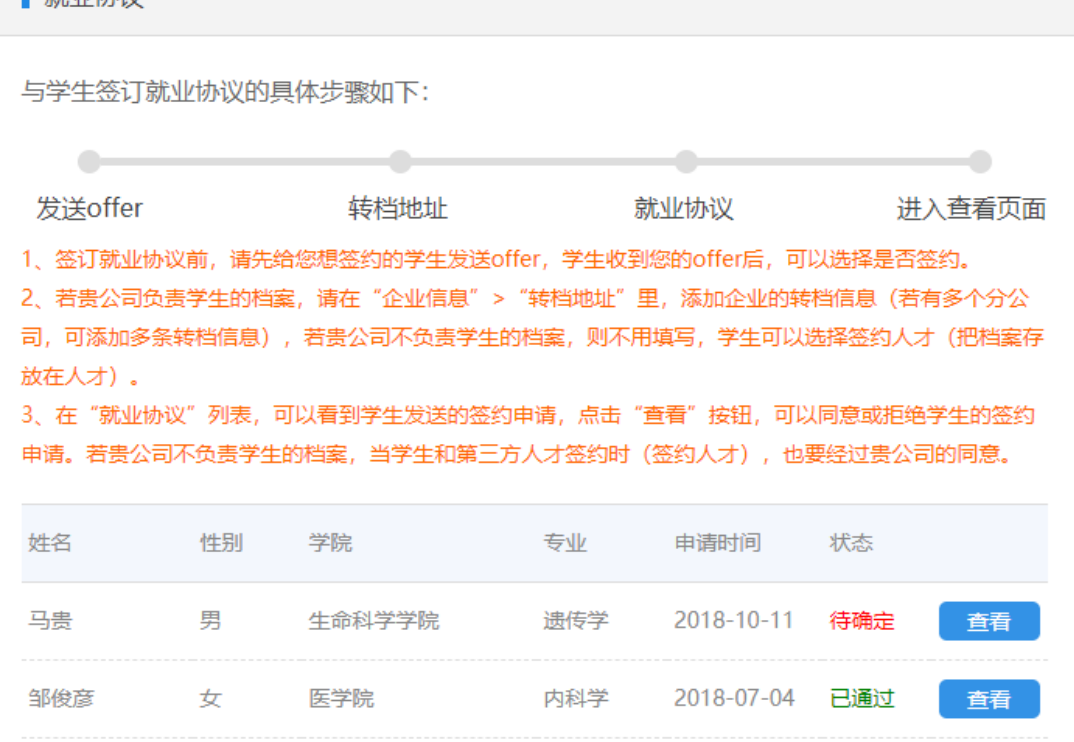

状态:状态为学生提交申请的状态,点击右侧"查看"按钮,可以查看此申 请者的详细信息,以及对于这位申请者的就业协议通过或拒绝。企业通过后,此 就业协议转向学院及学校,等待学院及学校的审批通过。如下图:

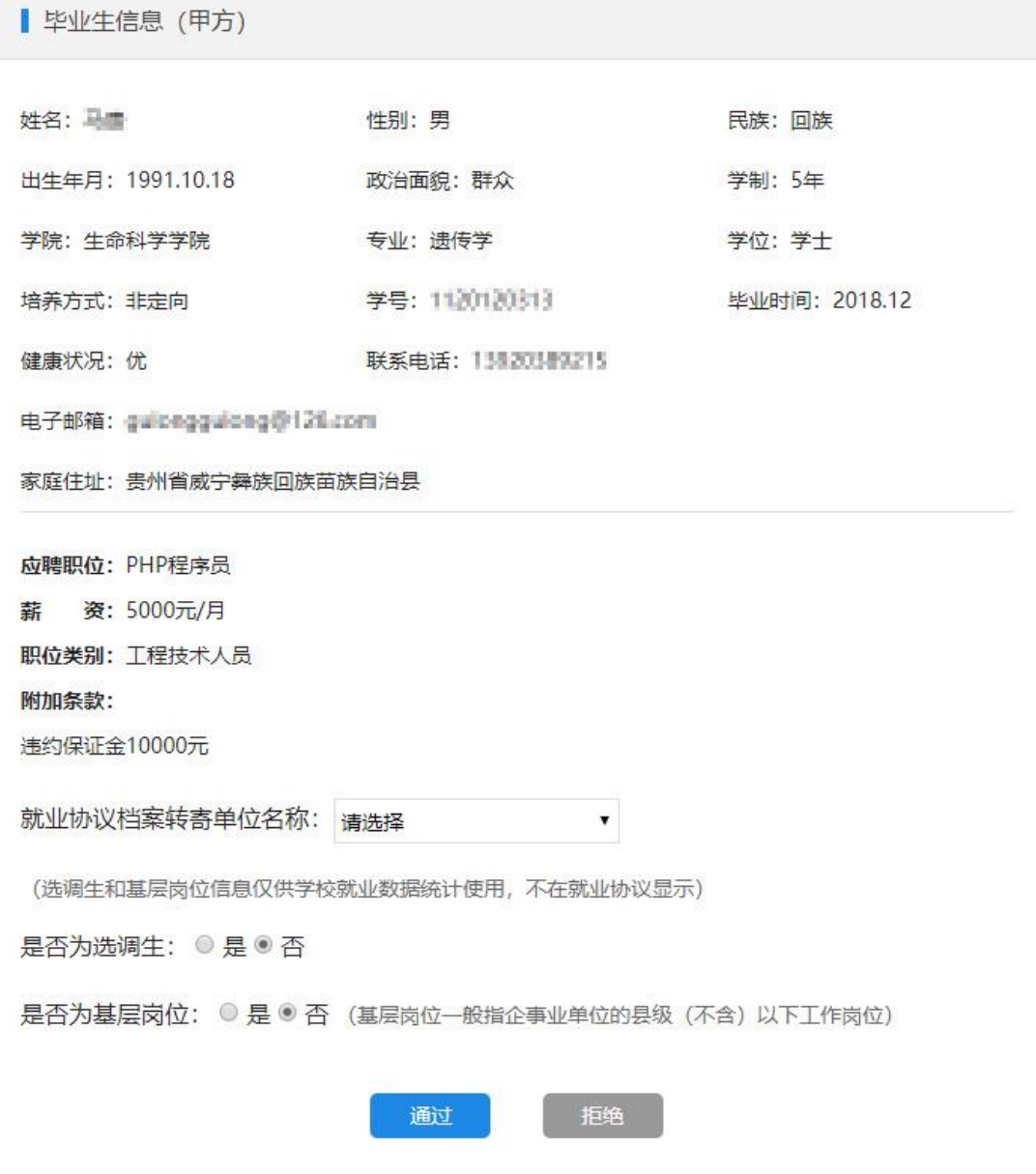

4、学院审核就业协议

学院账号在就业协议列表,可以审核本学院学生提交的就业协议。

5、学校审核就业协议

学校账号在就业协议列表,可以审核所有学生提交的就业协议。

四、解约流程说明

1、学生提交解约申请

针对于同学在使用过程中操作失误、线下企业招聘发生变化等等情况,我们 设计了"线上解约流程",在协议签订后,如需解约,可点击解约申请按钮,学 院、企业、学校逐级依次审批通过后,线上解约成功。

点击查看之前已签订的就业协议,点击"解约申请"按钮,如下图:

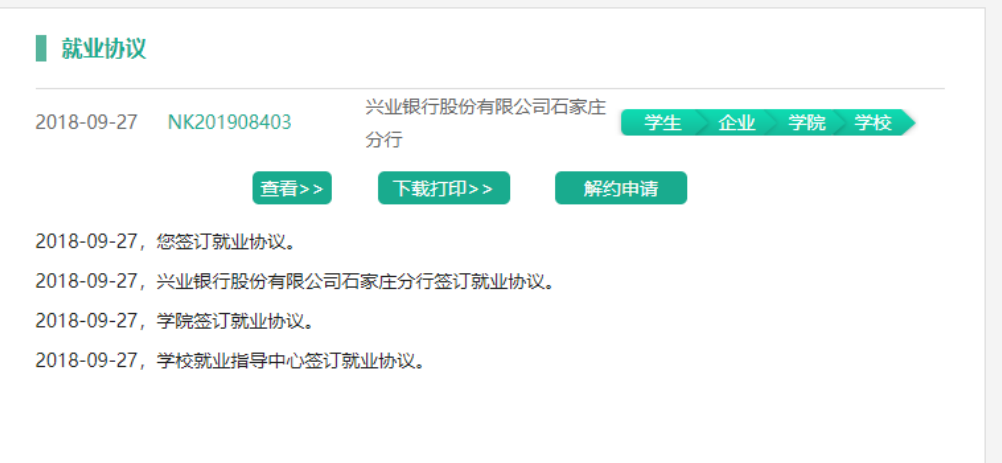

解约过程如下图:

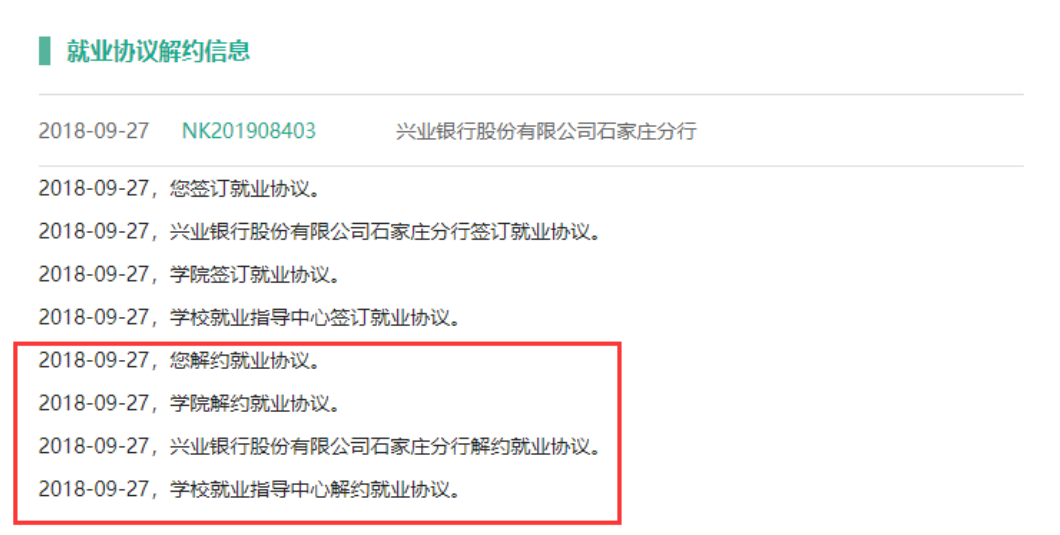

备注:签订完成的就业协议只能解约一次,若已经解约一次后,系统自动锁 定为不能解约,再次签订就业协议后则无解约申请按钮,如有问题则需联系就业 指导中心负责人;

2、学院审核

学院在就业协议列表,可以审核本学院学生提交的解约申请。

3、企业审核

企业进入就业协议列表,点击查看需要解约的就业协议,可以同意/拒绝学生 的解约申请,如下图:

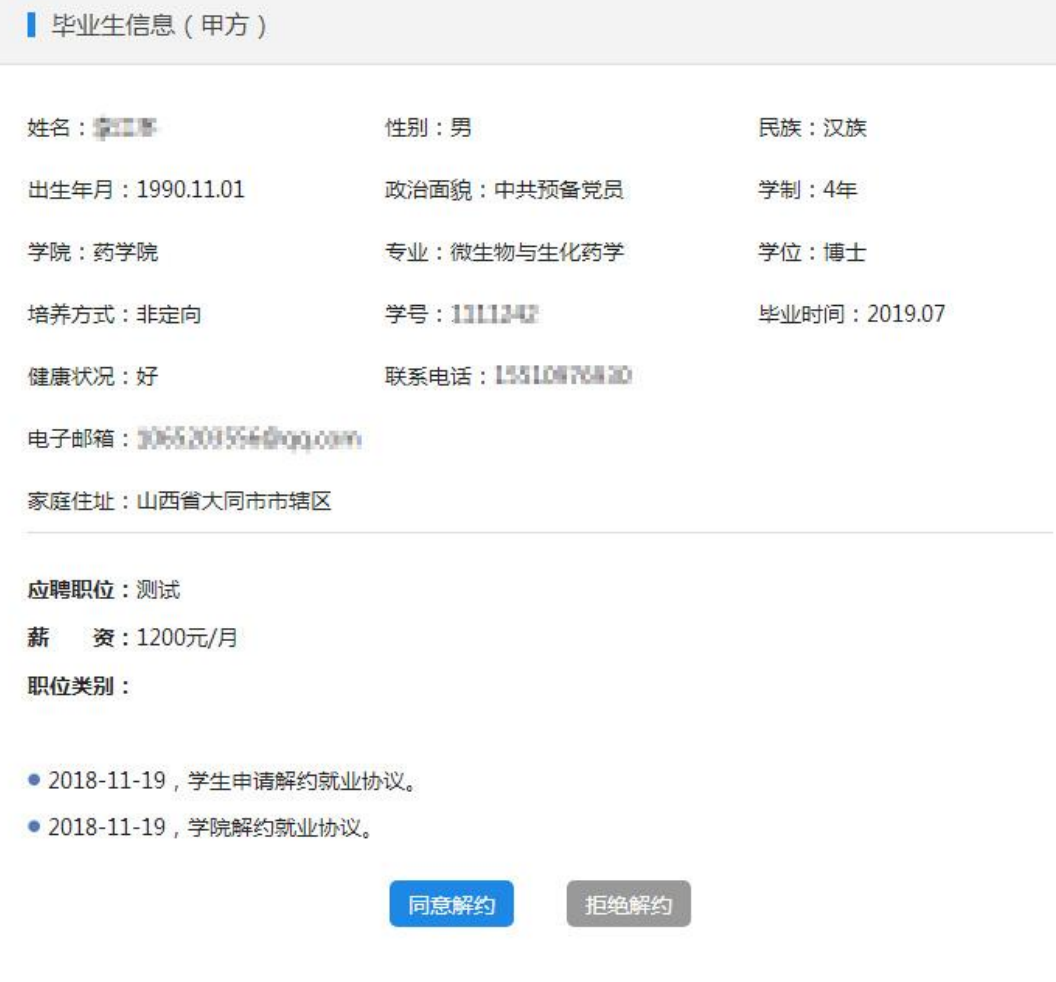

、学校审核

学校账号在就业协议列表可以审核全部学生提交的就业协议申请。